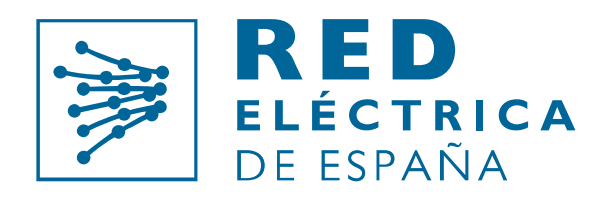

## Grupo Red Eléctrica

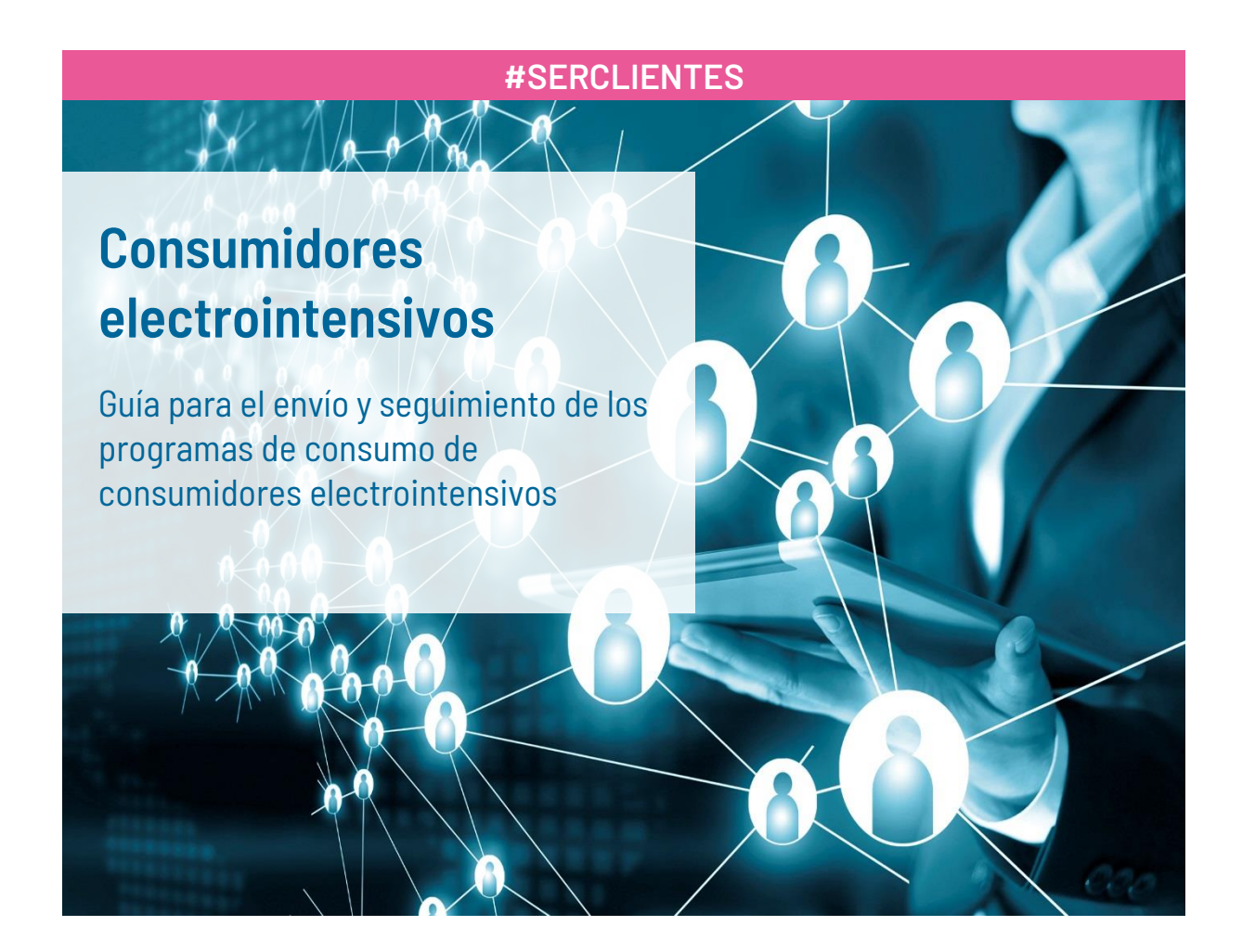

Dirección de **Medidas y Liquidaciones** Departamento de **Medidas**

Versión 1.4 mayo 2022

![](_page_1_Picture_0.jpeg)

# Control de Cambios:

![](_page_1_Picture_62.jpeg)

![](_page_2_Picture_0.jpeg)

# Índice

![](_page_2_Picture_6.jpeg)

![](_page_3_Picture_0.jpeg)

#### $1<sup>1</sup>$ Introducción

Esta guía recoge la forma en que los consumidores electrointensivos deben obtener la certificación de que disponen de los equipos y sistemas necesarios recogidos en la normativa, así como la forma en que dichos consumidores deben comunicar sus programas de consumo al Operador del Sistema, en cumplimiento del Artículo 10 del Real Decreto 1106/2020, de 15 de diciembre, por el que se regula el Estatuto de los consumidores electrointensivos

El primer paso para los consumidores que hayan obtenido la condición de electrointensivos es gestionar el acceso a la Web de SIMEL, para lo que pueden consultar el punto 2 de esta guía.

Una vez que el consumidor disponga del acceso a la Web de SIMEL, y que el Operador del Sistema verifique que dicho acceso se encuentra operativo (consultar el punto 3 de esta guía) el Operador del Sistema comunicará al MINCOTUR (Ministerio de Industria, Comercio y Turismo) que el consumidor dispone de los equipos, sistemas y comunicaciones requeridos para cumplir lo establecido en el Artículo 10.2 del Real Decreto 1106/2020, tal y como establece el Artículo 6 de dicho Real Decreto.

Tal y como se recoge en *el procedimiento para el envío y cálculo de la precisión de los programas de consumo de los consumidores electrointensivos*, estos consumidores deben remitir sus programas de consumo al concentrador principal de medidas a través de la Web de SIMEL. En el punto 4 de esta guía se detalla la funcionalidad habilitada para realizar estos envíos. Igualmente, los consumidores electrointensivos podrán verificar en cualquier momento cuales son los programas de consumo de los que dispone el Operador del Sistema. Esta funcionalidad se detalla en el punto 5.

Por último, el Operador del Sistema pone a disposición de los consumidores electrointensivos la información del seguimiento de la precisión de los programas de consumo calculados conforme al *procedimiento para el envío y cálculo de la precisión de los programas de consumo de los consumidores electrointensivos.* En el punto 6 de esta guía se detalla la forma en que pueden consultar dicha información.

![](_page_4_Picture_0.jpeg)

## Gestionar el acceso

Los consumidores que hayan adquirido la condición de electrointensivos, deberán gestionar el acceso a la Web de SIMEL para lo que es preciso que obtengan el correspondiente certificado digital.

Para ello el primer paso es que se registren en el Portal de Servicios a Clientes de REE, en el siguiente enlace: [https://www.portalclientes.ree.es/#/registration/form.](https://www.portalclientes.ree.es/#/registration/form)

Es recomendable leer de forma previa y detalladamente la Guía de Acceso al Portal de Servicios a Clientes: [https://www.ree.es/sites/default/files/12\\_CLIENTES/Documentos/Guia\\_Acceso\\_Portal\\_Servicios\\_a\\_Clientes\\_v1.p](https://www.ree.es/sites/default/files/12_CLIENTES/Documentos/Guia_Acceso_Portal_Servicios_a_Clientes_v1.pdf) [df.](https://www.ree.es/sites/default/files/12_CLIENTES/Documentos/Guia_Acceso_Portal_Servicios_a_Clientes_v1.pdf)

En la guía anterior se detallan los pasos para registrarse en el Portal de Servicios a Clientes y para darse de alta en el Servicio de Medidas y poder disponer de un certificado digital para acceder a la Web de SIMEL.

Una vez que se tenga el certificado de acceso activado, el acceso a la web segura de SIMEL se realiza a través del siguiente enlace <https://participantes.simel.ree.es/>

En el caso de consumidores que ya cuenten con acceso al Portal de Servicios, deberán solicitar a través del propio Portal de Servicios a Clientes la asignación a su empresa la actividad *"Consumidor Electrointensivo"*.

## Acceder a la funcionalidad para consumidores electrointensivos

Los consumidores electrointensivos que ya dispongan de acceso a la Web de SIMEL ( <https://participantes.simel.ree.es/>) y que tengan incorporada la actividad de *"Consumidor Electrointensivo"*, podrán acceder a las funcionalidades habilitadas para ellos.

En la primera ventana de diálogo se debe seleccionar el sistema en el que se encuentra conectado el consumidor electrointensivo para el que se van a hacer las gestiones.

![](_page_4_Picture_11.jpeg)

A continuación, se debe seleccionar el participante que corresponde con la actividad de Consumidor Electrointensivo. Dicho participante comienza siempre por la letra E y a continuación tiene una secuencia de números.

![](_page_5_Picture_0.jpeg)

![](_page_5_Picture_1.jpeg)

Posteriormente se marcará la actividad Electrointensivos.

![](_page_5_Picture_3.jpeg)

Tras esta selección se accede al área principal de la Web de SIMEL, donde los consumidores electrointensivos tendrán activas las pestañas de Inicio, Solicitudes y Consultas.

![](_page_5_Picture_97.jpeg)

De forma general:

- La pestaña Inicio muestra avisos e información publicados en la Web de SIMEL.
- La pestaña Solicitudes permite:
	- o Marcar que se dispone de los equipos, sistemas y comunicaciones necesarios.
	- o Enviar los programas de consumo de los consumidores electrointensivos
- La pestaña Consultas permite:
	- o Consultar los programas de consumo del consumidor electrointensivo previamente recibidos por el Operador del Sistema.
	- o Realizar un seguimiento de la precisión de los programas de consumo de meses anteriores.

![](_page_6_Picture_0.jpeg)

## Aspectos a tener en cuenta

El acceso a la Web de SIMEL se habilita por empresa (CIF), de forma que dicho acceso habilita la gestión de todos los consumidores electrointensivos de dicha empresa.

Cuando una empresa disponga de varios consumidores (varias instalaciones), al seleccionar cada una de las funciones, podrá elegir el consumidor sobre el que realizar la acción.

![](_page_6_Picture_109.jpeg)

Una vez que se disponga del acceso a la Web de SIMEL, el consumidor podrá gestionar de forma autónoma el alta de nuevos usuarios (se recomienda leer en detalle la Guía del Portal de Servicios a Clientes).

#### Certificado de equipos  $\mathcal{Z}$ .

El procedimiento para el envío y cálculo de la precisión de los programas de consumo de los consumidores electrointensivos, indica que *una vez que el consumidor electrointensivo disponga del acceso indicado y se verifique que el mismo se encuentra operativo, el operador del sistema comunicará al MINCOTUR que el consumidor dispone de los equipos, sistemas y comunicaciones requeridos para cumplir lo establecido en el Artículo 10.2 del Real Decreto 1106/2020, tal y como establece el Artículo 6 de dicho Real Decreto*.

A estos efectos, se considera que el consumidor electrointensivo dispone de los equipos, sistemas y comunicaciones a los que hace referencia el Real Decreto 1106/2020 una vez que acceda a la Web de SIMEL, entre en la funcionalidad de Solicitudes>Electrointensivos>Certificado de Equipos, seleccione la instalación que corresponda y haga click en verificar.

![](_page_6_Picture_110.jpeg)

Tras hacer click en verificar, quedará registrada la fecha de verificación (la del día en curso) para dicha instalación, y sólo hará falta pulsar aceptar sobre el icono que aparece abajo a la derecha de la ventana.

Al pulsar aceptar se informa al MINCOTUR de que el consumidor cumple con los requisitos de equipos, sistemas y comunicaciones.

![](_page_7_Picture_0.jpeg)

![](_page_7_Picture_64.jpeg)

Se deberá realizar el proceso para todas las instalaciones electrointensivas de la empresa.

En caso de que con posterioridad la empresa incluya alguna instalación electrointensiva adicional, deberá repetir este proceso para dicha instalación.

### Envío de programas de consumo al Operador del Sistema 4.

Para realizar el envío de programas de consumo al Operador del Sistema se debe ir a Solicitudes>Electrointensivos> Envío de programas donde aparecerá una pantalla como la que se muestra a continuación y que permite seleccionar la instalación para la cual se enviará el programa de consumo.

![](_page_7_Picture_65.jpeg)

Tras hacer click en el boton 'Seleccionar' , aparecerá otra pantalla que nos permitirá adjuntar un fichero con formato .csv que contendrá la información del programa de consumo.

![](_page_7_Picture_66.jpeg)

![](_page_8_Picture_0.jpeg)

El fichero con las previsiones tendrá el siguiente formato:

![](_page_8_Picture_142.jpeg)

A continuación se muestra como ejemplo el envío del programa del CUPS **ES0031405665861001WT0F** para las 10 primeras horas del dia 1 de julio de 2021:

```
ES0031405665861001WT0F;01/07/2021 1:00;1;1000
ES0031405665861001WT0F;01/07/2021 2:00;1;1000
ES0031405665861001WT0F;01/07/2021 3:00;1;1000
ES0031405665861001WT0F;01/07/2021 4:00;1;1000
ES0031405665861001WT0F;01/07/2021 5:00;1;1000
ES0031405665861001WT0F;01/07/2021 6:00;1;1000
ES0031405665861001WT0F;01/07/2021 7:00;1;1000
ES0031405665861001WT0F;01/07/2021 8:00;1;1000
ES0031405665861001WT0F;01/07/2021 9:00;1;1000
ES0031405665861001WT0F;01/07/2021 10:00;1;1000
```
**Nota**: En el ejemplo, la primera hora del mes corresponde al periodo 01/07/2021 1:00 y se refiere a la previsión de consumo entre las 00:00 y la 01:00.

Por lo tanto, la última hora del mes corresponde al periodo 01/08/2021 00:00 y se refiere a la previsión de consumo entre las 23:00 y las 00:00.

El día de cambio horario de invierno a verano (23 horas) no existirá la hora 2. La hora 1 llevará la bandera de verano/invierno a 0 (invierno). Y la hora 3 llevará la bandera de verano/invierno a 1 (verano)

ES0031405665861001WT0F;28/03/2021 01:00;0;10000 ES0031405665861001WT0F;28/03/2021 03:00;1;10000 ES0031405665861001WT0F;28/03/2021 04:00;1;10000 ES0031405665861001WT0F;28/03/2021 05:00;1;10000 ES0031405665861001WT0F;28/03/2021 06:00;1;10000

![](_page_9_Picture_0.jpeg)

El día de cambio horario de verano a invierno (25 horas) se repetirá la hora 2 en: hora 2 con bandera de verano/invierno a 1 (verano), y hora 2 con bandera de verano/invierno a 0 (invierno)

ES0031405665861001WT0F;31/10/2021 01:00;1;10000 ES0031405665861001WT0F;31/10/2021 02:00;1;10000 ES0031405665861001WT0F;31/10/2021 02:00;0;10000 ES0031405665861001WT0F;31/10/2021 03:00;0;10000 ES0031405665861001WT0F;31/10/2021 04:00;0;10000

Una vez adjuntado el fichero .csv haremos click en el boton 'Continuar' y aparecerá cuadro de dialogo como se muestra a continuación:

![](_page_9_Picture_4.jpeg)

Tras la carga del fichero con los programas, se muestra en pantalla los registros cargados. En caso de identificarse errores en los registros cargados, estos aparecerían marcados en rojo y pueden ser corregidos desde el propio formulario.

![](_page_9_Picture_69.jpeg)

![](_page_10_Picture_0.jpeg)

Finalmente, tras revisar que el programa cargado es correcto y no presenta errores, pulsariamos el boton que aparece en la parte superior derecha de los registros cargados para enviar la información del formulario.

![](_page_10_Picture_2.jpeg)

## Aspectos a tener en cuenta

Los criterios de envío de los programas de consumo son los recogidos en el *procedimiento para el envío y cálculo de la precisión de los programas de consumo de los consumidores electrointensivos*.

El envío del programa de consumo se realiza de forma individual para cada uno de los CUPS de una instalación, si bien la precisión del programa se calcula de forma agregada para la instalación; o lo que es lo mismo, en el cálculo de la precisión de los programas de consumo se compara de forma horaria el agregado de los programas de los CUPS de una instalación con el agregado de las medidas de los CUPS de dicha instalación.

La marca de tiempo del envío de los programas corresponde al instante final de cada hora. Es decir: "ES0031405665861001WT0F;01/07/2021 1:00;1;2000" corresponde con el programa para el periodo de tiempo comprendido entre las 0:00 y la 1:00 del 1 de julio de 2021.

#### 5. Consulta de programas y consumos

Para consultar los programas de consumo enviados al Operador del Sistema así como los consumos asociados se debe ir al apartado Consultas>Electrointensivos>Consulta de programas y consumos donde aparecerá una pantalla como la que se muestra a continuación y que permite seleccionar la instalación para la cual se quiere consultar el programa de consumo y los consumos asociados a la instalación.

![](_page_10_Picture_137.jpeg)

Haremos click en en el boton 'Seleccionar' y aparecerá una pantalla con un formulario que nos permitirá seleccionar el periodo que se quiere consultar

![](_page_10_Picture_138.jpeg)

![](_page_11_Picture_0.jpeg)

Por último, una vez elegido el rango de fechas que queremos consultar, haremos click en el botón 'Continuar'

• Para los casos en los que la instalación no tenga autoconsumo asociado, solo se mostrara la energía consumida por la propia instalación:

![](_page_11_Picture_140.jpeg)

• Para los casos en los que la instalación tenga autoconsumo asociado, además del consumo se mostrará la generación neta y la energía exportada por la instalación:

![](_page_11_Picture_141.jpeg)

En la parte superior derecha tendremos un icono para descargar los datos cargados tanto en formato Excel como csv.븸

![](_page_11_Picture_142.jpeg)

![](_page_12_Picture_0.jpeg)

![](_page_12_Picture_60.jpeg)

#### Seguimiento de la precisión de los programas  $6.$

Para consultar el seguimiento de los programas de consumo enviados al Operador del Sistema se debe ir al apartado Consultas>Electrointensivos>Seguimiento de programas donde aparecerá una pantalla como la que se muestra a continuación y que permite seleccionar la instalación para la cual se quiere consultar el seguimiento del programa de consumo.

![](_page_12_Picture_61.jpeg)

Haremos click en en el boton 'Seleccionar' y aparecerá una pantalla con un formulario que nos permitirá seleccionar el periodo que se quiere consultar

Por último, una vez elegido el rango de fechas que queremos consultar, haremos click en el botón 'Continuar'.

![](_page_12_Picture_62.jpeg)

![](_page_13_Picture_0.jpeg)

El seguimiento de los programas de consumo se realiza formalmente de forma mensual. Tal y como recoge la Resolución de la Dirección General de Política Energética y Minas por la que se aprueba el procedimiento para el envío y cálculo de la precisión de los programas de consumo de los consumidores electrointensivos; donde se indica que: de forma general, el operador del sistema calculará la precisión de los programas de consumo a partir del día 15 de cada mes, para todos los meses del año en curso hasta el mes anterior al mes en que se realiza dicho cálculo.

No obstante a lo anterior, y a efectos de facilitar el seguimiento de la precisión de programas de consumo por parte de los consumidores electrointensivos, se ha implementado en la Web de SIMEL una mejora para que puedan realizar un seguimiento diario de la precisión de los programas de consumo del mes en curso. De esta forma, en el día d podrá ver la precisión del mes en curso calculada desde el día 1 hasta el día d-2 del mes en curso. No está prevista la consulta de la precisión de un día concreto.

Adicionalmente, la precisión de los programas de consumo se calcula con la información enviada a SIMEL por sus encargados de lectura (distribuidor). De forma que, si su encargado de lectura no ha enviado la medida, o esta es estimada, puede que se muestren resultado de la precisión de los programas de consumo alejados de sus estimaciones. En el momento en que su encargado de lectura envíe nuevos valores de medida, éstos son incorporados de forma automática en la precisión de los programas de consumo, en el día d+2.

![](_page_14_Picture_0.jpeg)

![](_page_14_Picture_1.jpeg)

Paseo del Conde de los Gaitanes, 177 28109 Alcobendas (Madrid)

Tel. 91 650 85 00 / 20 12

www.ree.es